**Der Online-Service:** einfach, schnell, individuell. *PREMIUMADRESS*

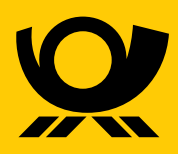

deutschepost.de

# **Effizientes Adressmanagement**

einfach und komfortabel

**Der Online-Service von PREMIUMADRESS ist Ihr innovatives Portal für effizientes Adressmanagement. Hier laden Sie bequem Ihre Adressdaten-Pakete herunter und bereiten neue Aussendungen vor.**

Geben Sie auf **premiumadress.de** im Log-in-Bereich Ihre Benutzerkennung und Ihr Passwort ein. Als Vertragspartner:in haben Sie beides bei Vertragsabschluss erhalten. Als registrierte:r Benutzer:in erhalten Sie Ihre Zugangsdaten nach dem Anlegen Ihres Benutzerprofils.

Haben Sie Ihren Benutzer oder/und Ihr Passwort vergessen klicken sie auf **>Benutzer** und fordern sich Ihren Benutzer an. Liegt Ihnen der Benutzer vor, gehen sie erneut auf die Anmeldeseite und fordern sich einen neuen Passwortlink an.

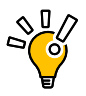

**Tipp:** 14 Tage vor Ablauf Ihres Passwortes erinnern wir Sie per E-Mail.

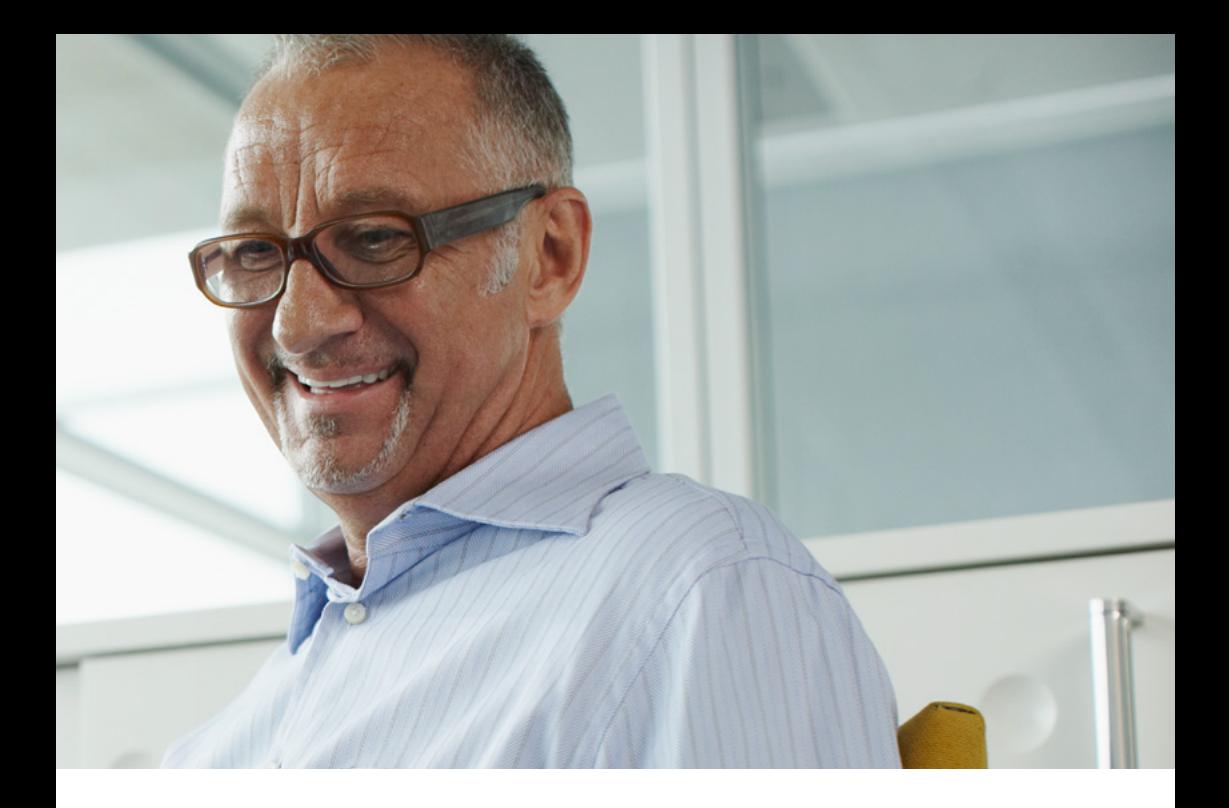

# **Die Funktionen im Überblick**

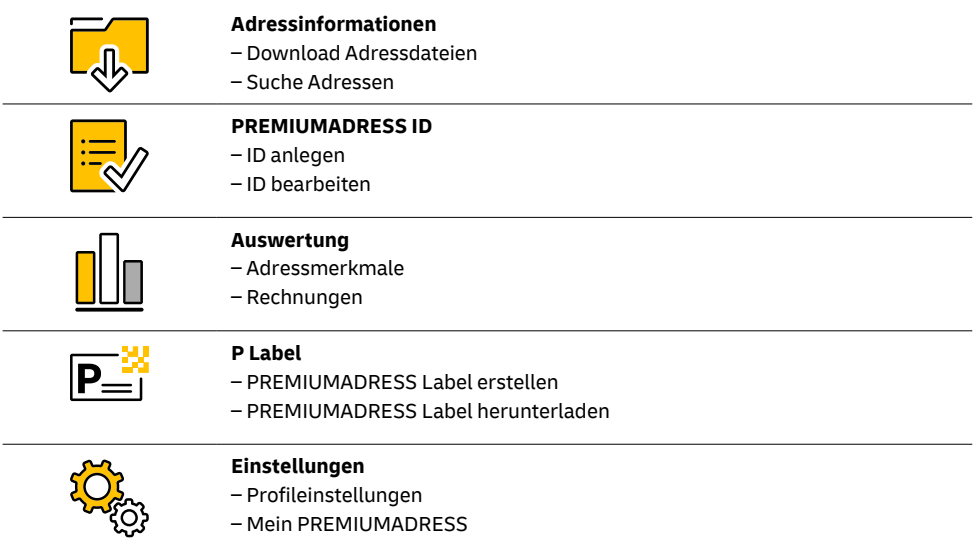

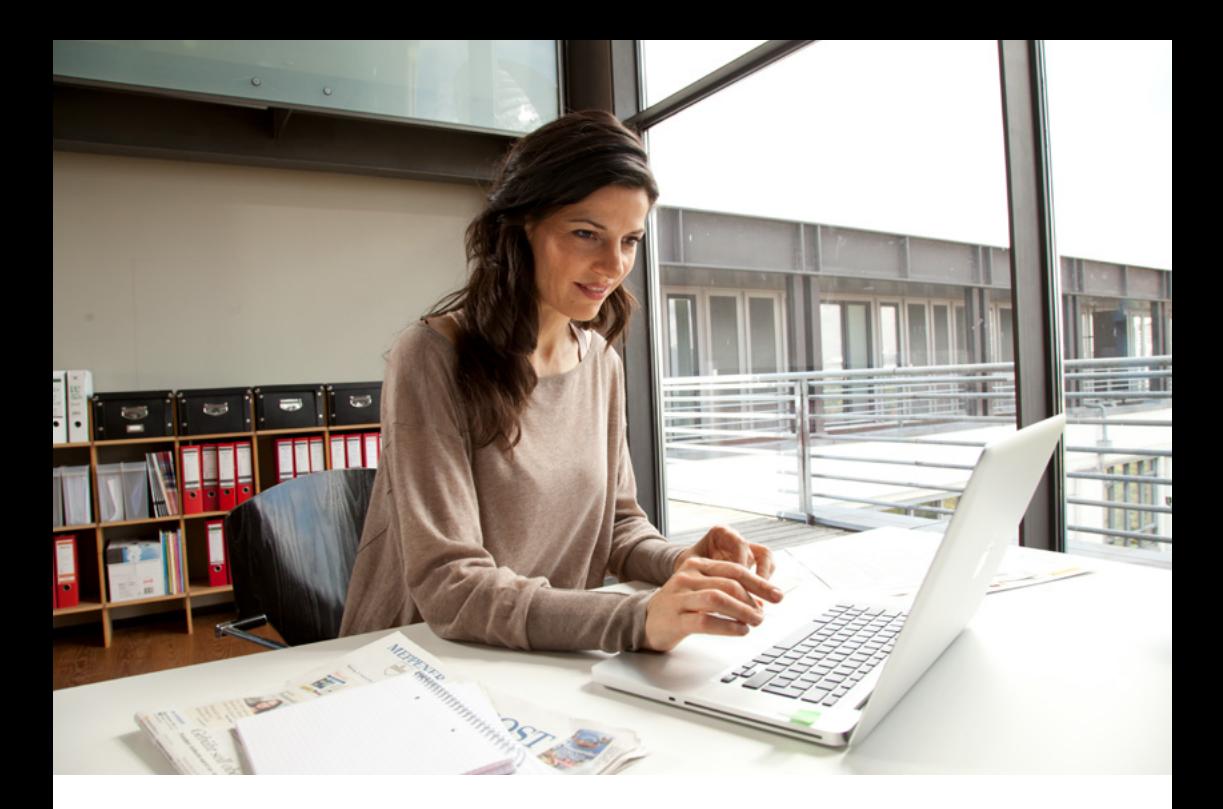

# **Adressinformationen**

herunterladen und einsehen

In diesem Bereich können Sie Adressdaten-Pakete herunterladen, nach Adressen suchen und Adressdetails einsehen.

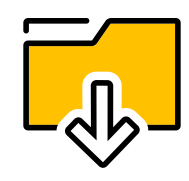

### **So laden Sie Adressdaten herunter:**

- **1.** Direkt auf der Startseite oder über den Menüpunkt **> Adressinformationen** Datenpakete aus der Übersicht wählen.
- **2.** Gewünschtes Datenformat (XLS, XLSX, XML, TXT, CSV oder PDF) wählen.
- **3.** Über Checkboxen die Felder bestimmen, die in der heruntergeladenen Datei angezeigt werden sollen. Durch Überschreiben der Felder erhalten die Tabellenspalten eigene Bezeichnungen.
- **4.** Mit **> Adressdateien herunterladen** die Auswahl speichern und Daten herunterladen.

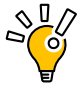

**Tipp:** Wir informieren Sie per E-Mail, sobald neue Adressdateien zum Download bereitstehen, wenn Sie diese Option in den Einstellungen unter **> Kontaktdaten ändern** wählen.

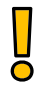

**Wichtig:** Nach dem erstmaligen Download sind die Daten noch 14 Tage im System abrufbar.

# **PREMIUMADRESS ID**

anlegen und bearbeiten

Im Zuge der Sendungsvorbereitung ordnen PREMIUMADRESS IDs jeder Aussendung bestimmte Eigenschaften zu:

- Rücksendeadresse für nicht zustellbare Sendungen
- Datenempfänger
- n Rechnungsempfänger
- n Optional: Unzustellbarkeitsinformation mit Datenbankbestätigung
- Optional: Anschriftenrecherche

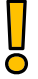

**Wichtig:** Halten Sie stets die Rücksendeadresse aktuell, um eine korrekte Datenbereitstellung zu ermöglichen.

## **So legen Sie eine neue PREMIUMADRESS ID an:**

- **1.** Option **> PREMIUMADRESS ID anlegen** direkt auf der Startseite oder über den Menüpunkt **> PREMIUMADRESS ID** wählen und eindeutige Bezeichnung für Aussendung festlegen.
- **2.** Rechnungsadresse und Anschrift für Rücksendungen angeben.
- **3.** Zusätzliche Leistungen (z. B. Abgleich der Adressen mit der Unzustellbarkeitsdatenbank) auswählen.
- **4.** Festlegen, welche Benutzer:innen Zugriff auf die PREMIUMADRESS ID haben.
- **5.** Alle Daten in der Übersicht prüfen und mit **> Speichern** bestätigen.

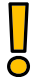

**Wichtig:** Im Zuge der Versandvorbereitung muss die PREMIUMADRESS ID in den entsprechenden Datamatrixcode geschrieben werden.

# **Auswertung**

nach Adressmerkmalen oder Rechnungen vornehmen

Hier werden Ihnen statistische Auswertungen nach Adressmerkmalen angezeigt und Sie können gezielt nach Abrechnungen suchen.

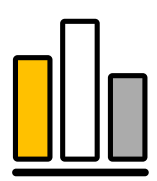

### **So erstellen Sie Ihre Auswertungen:**

- **1.** Menüpunkt **> Auswertung** wählen und Suchbegriff in das Suchfeld eingeben.
- **2.** Suchzeitraum auswählen.
- **3.** Auswertung auf Wunsch als Tabelle herunterladen.

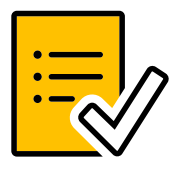

# **P Label**

erstellen und herunterladen

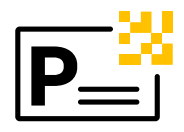

Im Rahmen der Versandvorbereitung erstellen Sie Ihr PREMIUMADRESS Label bestehend aus einem "P" für PREMIUMADRESS und einem Datamatrixcode und integrieren es in Ihr Drucklayout.

### **Sie erstellen Ihr PREMIUMADRESS Label in nur fünf Schritten:**

#### **1. Kundennummer / ID**

Hier geben Sie zunächst Ihre individuelle 10-stellige Kundenummer und danach die jeweilige ID Ihrer geplanten Aussendung oder Mailingaktion ein, für die Sie ohne Nutzung einer weiteren Software ein PREMIUMADRESS Label mit Datamatrixcode erstellen möchten.

#### **2. Produkt wählen**

In diesem Schritt wählen Sie aus, welches Sendungsprodukt Sie für Ihre PREMIUMADRESS Sendung verwenden möchten.

#### **3. Variante wählen**

In diesem Schritt wählen Sie aus insgesamt sieben Varianten aus, welche Sie für Ihre PREMIUMADRESS Sendung und Ihr Adressmanagement verwenden möchten.

#### **4. Überprüfung**

Bevor Sie nun den Download des Labels durchführen, haben Sie hier die Möglichkeit, Ihre Angaben und Auswahl noch einmal zu überprüfen und bei Bedarf anzupassen.

#### **5. Download**

Im letzten Schritt können Sie den Download Ihres Adresslabels anstoßen.

Die Labelvorschau zeigt Ihnen, wie Ihr Label aussieht, und Sie können hier die Entscheidung des Dateitypes treffen (JPG, BMP, TIF oder PDF).

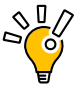

**Tipp**: Sie erhalten außerdem nützliche Hinweise zum richtigen Aufbringen des Labels auf der Sendung (z. B. Position und Größe), damit es von der Deutschen Post maschinell gelesen und verarbeitet werden kann.

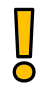

**Wichtig:** Schließen Sie den Vorgang mit dem Speichern ab.

# **Einstellungen**

für "Mein PREMIUMADRESS" und das Profil festlegen

Hier legen Sie die individuellen Einstellungen für Ihren Kundenaccount fest. So können Sie je nach Zugriffsrechten u. a.:

- **n** Passwort oder Kontaktdaten ändern.
- n Bestehende Benutzer bearbeiten und neue anlegen.
- **n** Abrechnungs- und Downloadeinstellungen konfigurieren.
- Automatische Benachrichtigung über neue Datenpakete einstellen.

### **So legen Sie neue Benutzer an:**

- **1.** Im Bereich **> Mein PREMIUMADRESS** auf **> Zugriffsberechtigte**, danach auf **> Neuer Benutzer** klicken und Benutzerkennung und Kontaktdaten eingeben.
- **2.** Der:Dem neuen Benutzer:in eine Rolle mit den gewünschten Zugriffsrechten zuweisen.
- **3.** Mit **> Speichern** bestätigen.

### **Benutzerprofile und Zugriffsrechte:**

**Vertragspartner:innen** dürfen PREMIUMADRESS IDs anlegen, neue Benutzer:innen einrichten und auf sämtliche Adressdaten-Downloads, rechnungsrelevante Daten und zugehörige Auswertungsfunktionen zugreifen.

**Rechnungskontrolleur:innen** haben nur Zugriff auf Rechnungsdaten. Sie können keine Adressinformationen einsehen oder herunterladen.

**ID-Beauftragte** können innerhalb der ihnen zugewiesenen PREMIUMADRESS IDs die Rücksendeanschrift ändern sowie Adressdaten-Downloads und Auswertungen durchführen.

# **Sie wünschen weitere Informationen?**

Besuchen Sie uns auf **premiumadress.de**, um mehr über das komfortable Adressmanagement mit unserem Online-Service zu erfahren!

- **Ein How-to-Video erklärt die Funktionen praxisnah.**
- **n In einer Produktbroschüre erfahren Sie mehr über das Leistungsspektrum und** ausgewählte Erfolgsbeispiele von PREMIUMADRESS.
- n Das Handbuch liefert detaillierte Produktinformationen und führt Schritt für Schritt durch den Online-Service.

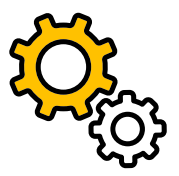

#### **Deutsche Post AG**

**Zentrale** Empfänger & Services Brief 53250 Bonn **premiumadress.de**

Kundenservice 0228-4333 112\*

\*montags bis freitags von 8 bis 18 Uhr und Samstags von 8 bis 14 Uhr, außer an bundesweiten Feiertagen

Post® ist eine eingetragene Marke der Deutschen Post

Stand: 01.01.2023

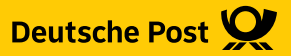